# **How to Setup Correct Bleed Settings in Your Design Program**

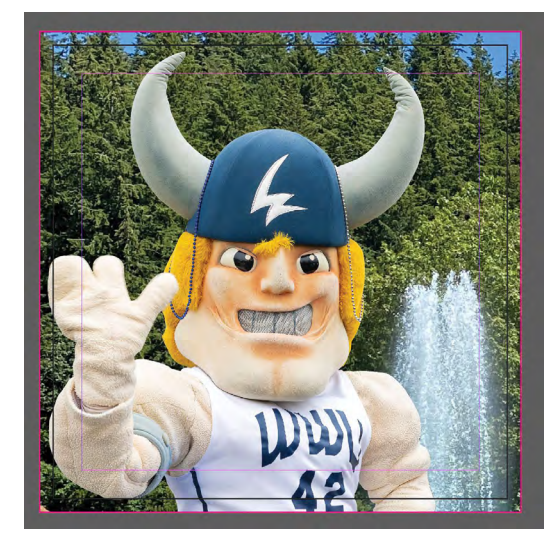

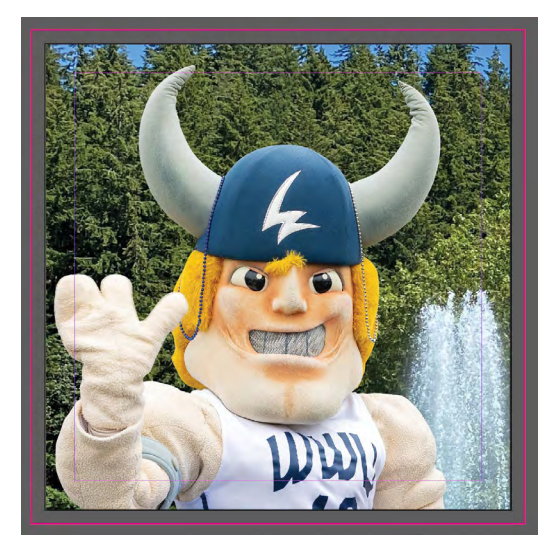

### **Correct Bleed Setup Correct Bleed Setup Printed**

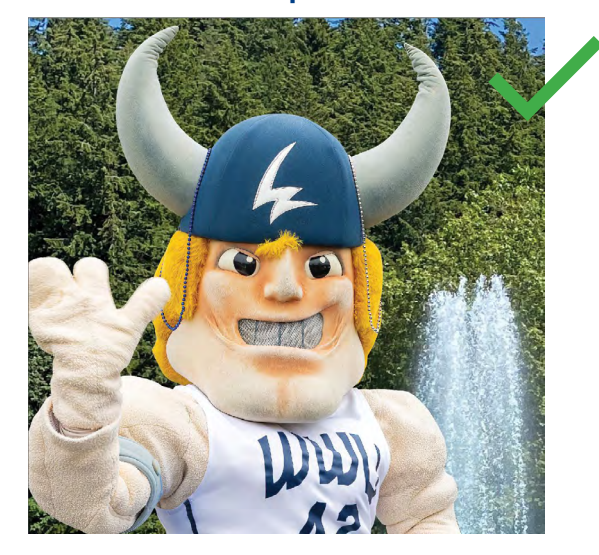

## **Incorrect Bleed Setup Incorrect Bleed Setup Printed**

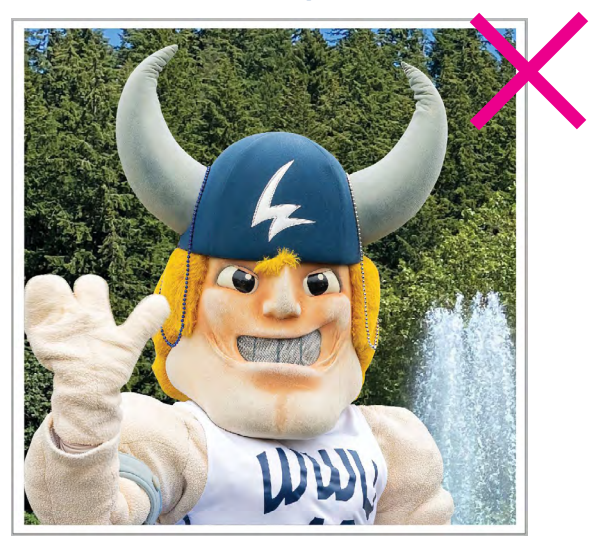

- **InDesign:** InDesign is best suited for print. You can set up both bleed and margins in the "Document Setup" box when creating a new document. Simply bring your bleeds and margins up to 0.125 inches for top, bottom, inside, and outside. Your document will have visible lines for you upon creation.
- **Illustrator:** In the initial "Document Setup" window, set your bleeds to 0.125 inches for both top, bottom, inside, and outside. You cannot set up margins in Illustrator, so you will have to use guides once your document is open.
- **Photoshop:** This one is a little more tricky. You will have to add ¼ inch (.25) to your final document size in order for your photoshop document to account for bleed. For example, if your document is 8.5" x 11" then you will need to set the document up in Photoshop to be 8.75" x 11.25". The edge of your page will be where you need to extend all bleeding images and graphics to. You can use the rulers to create guides for your trim and safety margins.
- **Publisher:** Publisher is pretty similar to Photoshop when it comes to bleeds. To set your document up to bleed, simply add .25" to your document size in the Page Setup window. Please save your file as a PDF before submission.
- **Word:** Unfortunately, you cannot set up a full bleeding document in Word.